# 主动面系统手册 V1.0

2017-3-22

#### 1. 主动面系统的使用策略

在 Ku、K、Ka 和 Q 波段观测时,开启主动面,其它波段观测请将主动面置 于 OFF 状态(通过控制软件界面)。

# 2. 主动面系统控制软件启动

- (1) 通过"远程桌面连接"连接到主动面系统的控制计算机上(178.1.65.111, 密 码 s65rt@sh)。(如果已远程连接可跳过此步骤)
- (2) 双击桌面上的快捷图标"s65rt.exe-快捷方式",将出现图 1 中的界面。(注意 启动后, 如果立刻点击软件右上角的"x"号后, 软件将跳出对话框"是否 将当前促动器的使能状态和系统 IP 地址的设定存盘并退出?"对话框,点击 "否"后,将软件关闭。)

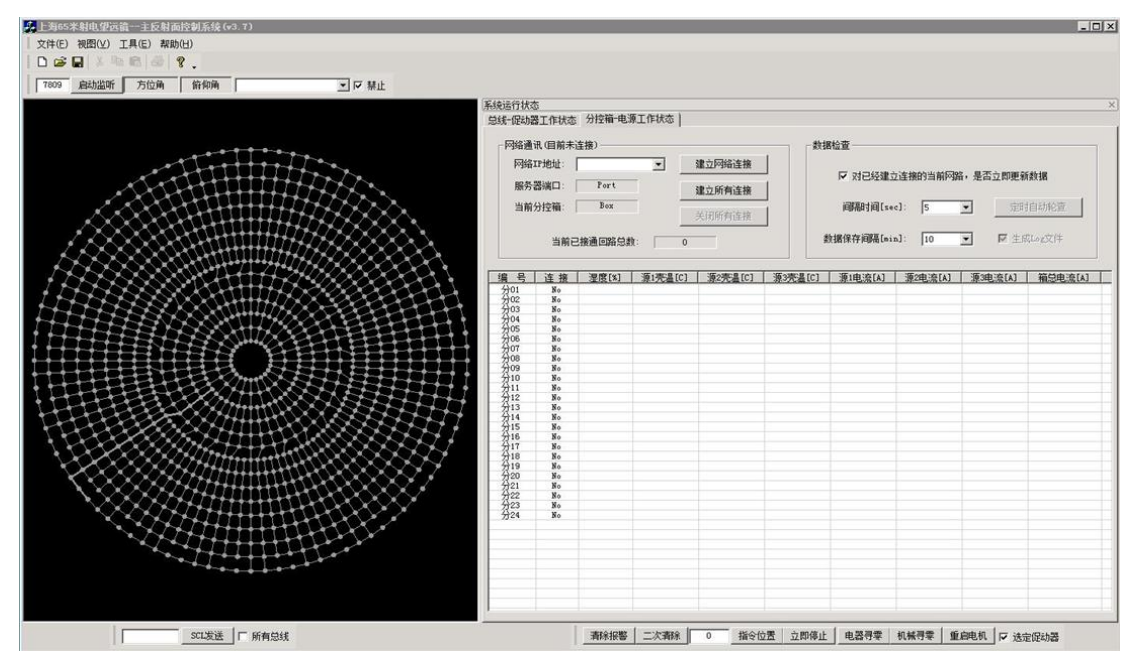

图 1.主动面控制软件开启后的初始界面

- (3) 点击界面右上部分的"分控箱-电源工作状态"标签页后, 按照顺序点击"建 立所有连接"按钮,点击"定时自动轮杳"按钮。
- (4) 点击界面右上部分的"总线-促动器工作状态"标签页后,软件将会跳出"是 否进行系统网络联接与初始化设置"对话框,点击"是"后,软件将会进行 连接,耗时约为2分钟,再点击"启动全局巡查"按钮。
- (5) 点击界面左上部分的"启动监听"按钮,去掉"禁止"勾号。
- (6) 点击界面左上角的"文件"->"系统模型"->"浏览"->选择 2016\_winter.mdb 模型(主面重力形变模型),点击 OK,模型加载成功。
- (7) 此时主动面系统控制软件启动成功(见图 2),主动面可根据俯仰角自动调整。

在主动面系统控制软件启动后,图 2 左侧的促动器颜色显示可能全为蓝色(蓝 色表示促动器的实际位置和不一致),在促动器第一次运动后,可全变为绿 色。

- (8) 主动面控制软件在正常运行时,图 2 右侧的数据查询部分的进度条在变化。
- (9) 主动面运动时,图 2 左侧的促动器显示颜色在闪烁,表示促动器在运动。

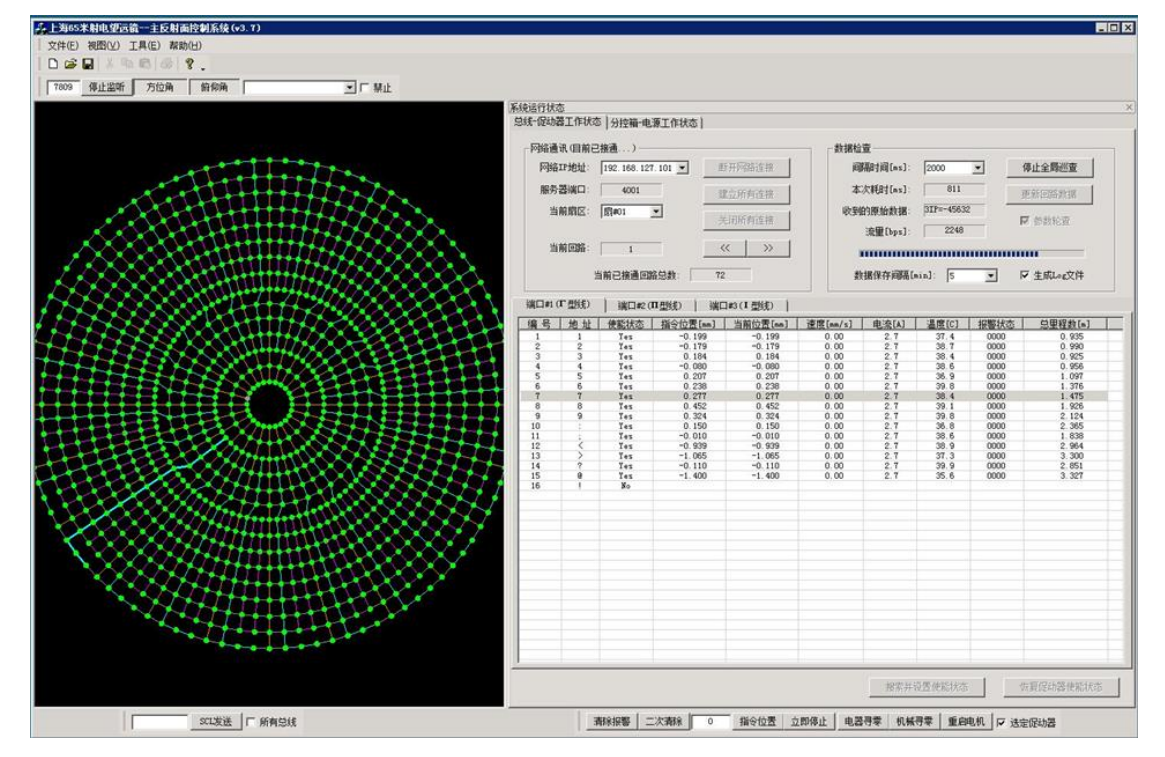

图 2. 主动面系统控制软件启动成功界面

## 3. 主动面系统控制软件关闭

- (1) 通过"远程桌面连接"连接到主动面系统的控制计算机上(178.1.65.111, 密 码 s65rt@sh)。(如果已远程连接可跳过此步骤)
- (2) 此时可见的界面如图 2 所示。
- (3) 在观测控制软件上,取消主动面使能状态,再将主动面置于 OFF 状态。
- (4) 点击界面左上部分的"停止监听"按钮。
- (5) 点击界面右上部分的"分控箱-电源工作状态"标签页后,按照顺序点击"暂 停数据轮查"按钮,点击"关闭所有连接"按钮。
- (6) 点击界面右上部分的"总线-促动器工作状态"标签页后,按照顺序点击"停 止全局巡查"按钮,点击"关闭所有连接"按钮后,软件将会跳出"促动器 当前位置不全为零,确定要关闭所有连接吗?"对话框,点击"是"。
- (7) 点击软件右上角的"X"号后,软件将跳出对话框"是否将当前促动器的使 能状态和系统 IP 地址的设定存盘并退出?"对话框,点击"是"后,将软件 关闭。

#### 4. 主动面系统控制软件死机时的重启

主动面系统控制软件在死机时,界面无响应,此时的重启过程如下:

(1) 在观测控制软件上,取消主动面使能状态,再将主动面置于 OFF 状态。

- (2) 在主动面计算上关闭桌面下方的图标或者 Windows 任务管理器关闭程序。
- (3) 启动主动面系统的控制软件,可参考第 2 节内容。

### 5. 主动面系统重启

主动面系统的重启包括软件和硬件电源部分,步骤如下:

- (1) 关闭主动面系统控制软件,可参考第 3 节内容。
- (2) 在天线 4 层的压缩机房,关闭主动面电源,等待 5 分钟后,再开启主动面电 源。
- (3) 启动主动面系统控制软件,可参考第 2 节内容。

# 6. 白天使用主动面系统的建议

主反射面受重力和太阳照射影响会发生形变,影响天线效率。重力变形已通 过 2016 winter.mdb 模型移除。热变形取决于很多因素,例如天空的云层覆盖、 望远镜与太阳之间的角度等等。从目前的经验来看,主反射面在白天的表面误差 大于晚上的表面误差;白天时,背架被太阳照射时,主反射面的形变较大。对于 白天的较高精度的高频观测,建议 2 小时左右进行一次 OOF 测量以修正面型。

OOF 测量方法如下:

- (1) 在 Ygor 电脑上,点击桌面右下角的 OOF 标签页。
- (2) 在终端上,cd /home/shao65/software/Mconauto/obs,运行 python conrun.py; 在终端上, cd /home/shao65/software/Moofauto, 运行 python oofrun.py。出 现两个界面如图 3。

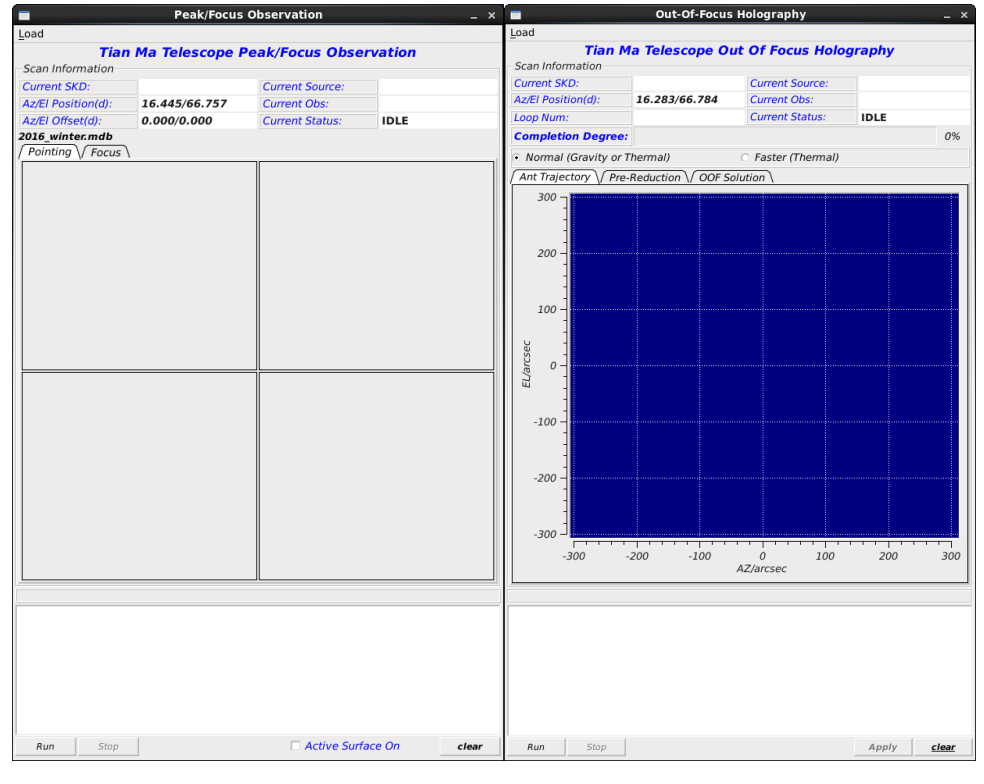

图 3.运行脚本后出现的两个界面,第一个界面为进行指向和焦距快速修正的软件,第二个界 面为进行面型快速修正的软件。

(3) 在终端上, 通过 vi /home/shao65/software/Mconauto/obs/obs2.txt 编辑进行 指向和焦距快速修正的源表,源表如图 4 所示,只需修改观测源名,目前可 用的观测源为 3C84、3C454.3、3C279 和 3C273,这些源均为强流量致密连续 谱源。

BC454.3 240 30 0.2 40000 500 -4 4 5 Y Y No

图 4.指向和焦距快速修正软件纲要

(4) 在终端上通过 vi /home/shao65/software/Moofauto/obs/skd q sigle2.txt 编辑 进行面型快速修正的源表,源表如图 5 所示,只需修改观测源名,目前可用 的观测源为 3C84、3C454.3、3C279 和 3C273, 这些源均为强流量致密连续谱 源。

3C84 175 200 100 12.5 25 6 40000 500 0.3 No 1 R

图 5. 面型快速修正软件纲要

- (5) 编辑完成后,将Q2波束的一级本振设为35GHz,将UDC的本振设为4.25GHz。 并注意将 DIBAS 的功率调节到-20dbm 左右。
- (6) 首先进行指向和焦距的快速修正,勾选指向和焦距快速修正软件的 Active Surface On, 通过 Load 装载编辑的纲要, 点击 Run 运行。将会进行指向和焦 距的全自动修正,修正后的界面如图 6 所示,在界面下方的显示框中显示修 正结果,如果结果不合理,点击 clear 清除修正结果。

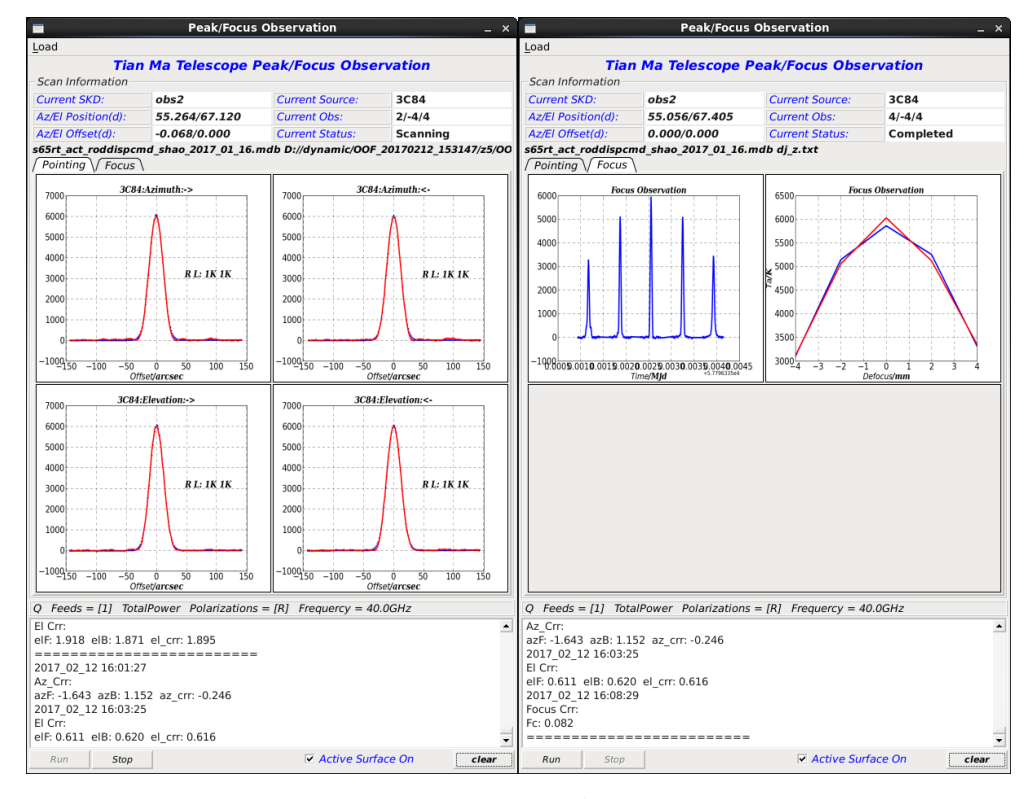

图 6. 指向和焦距快速修正后的界面

(7) 接着进行面型的快速修正,耗时约 20 分钟。在面型快速修正软件界面上, Load 观测纲要,点击 Run 运行,将进行全自动化的面型测量。在进行三次扫 描后,观测数据进行实时预处理、后处理后得到面型,点击 Apply 后,将应 用此变形量。如果预处理数据不好(图 7 中的中间一副图看不到明显的波束 切片),则不运用此测量,可通过 clear 按钮去除。运行后的界面如图 7 所示。

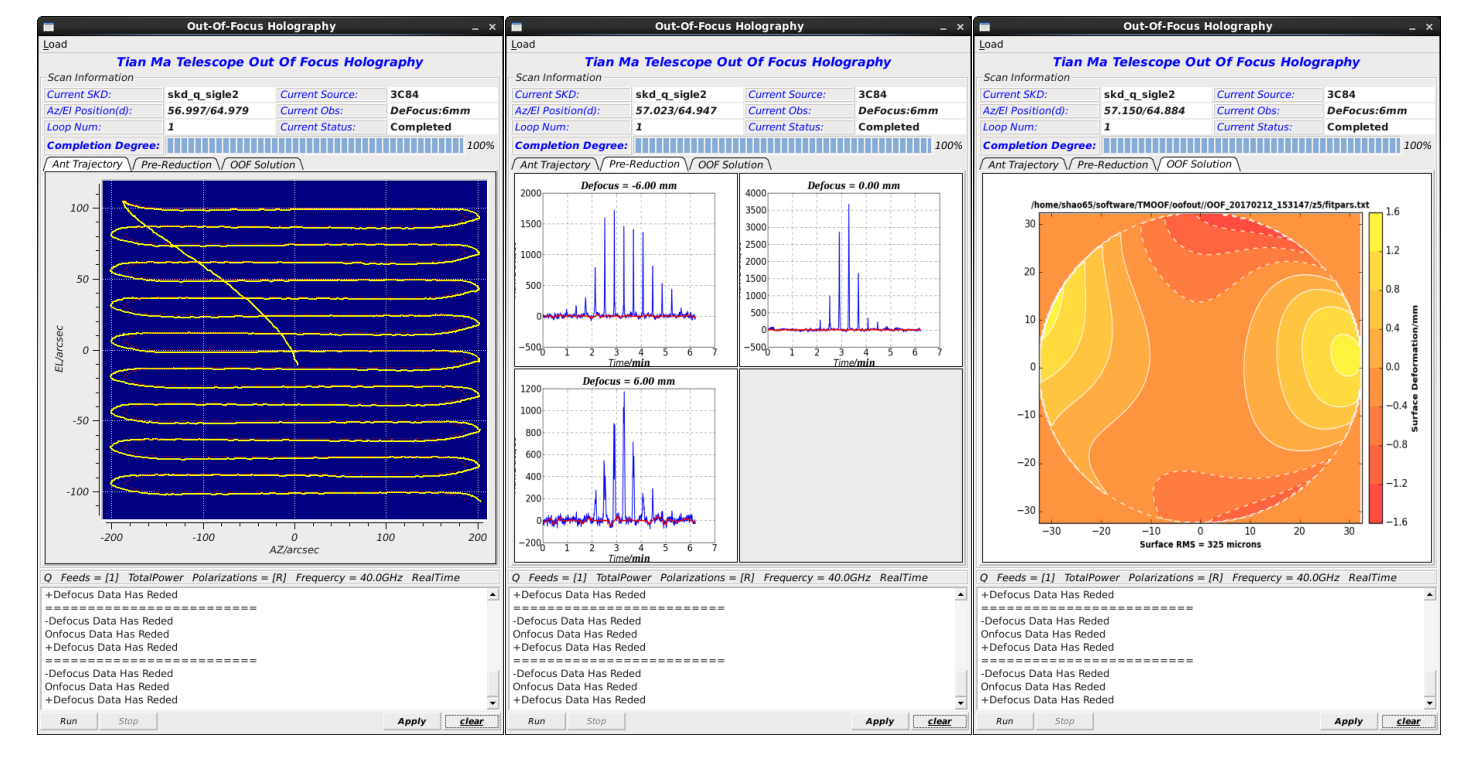

图 7.运行面型快速修正软件后的界面效果图(此界面有 3 个标签页,图 7 将 3 个标签页展开)